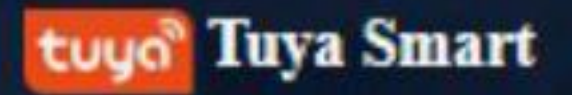

# **App User Manual Tuya Smart App V3.8.0**

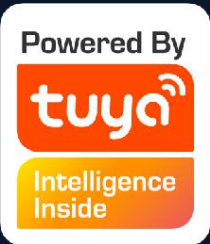

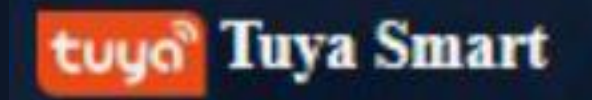

# **Table of Contents**

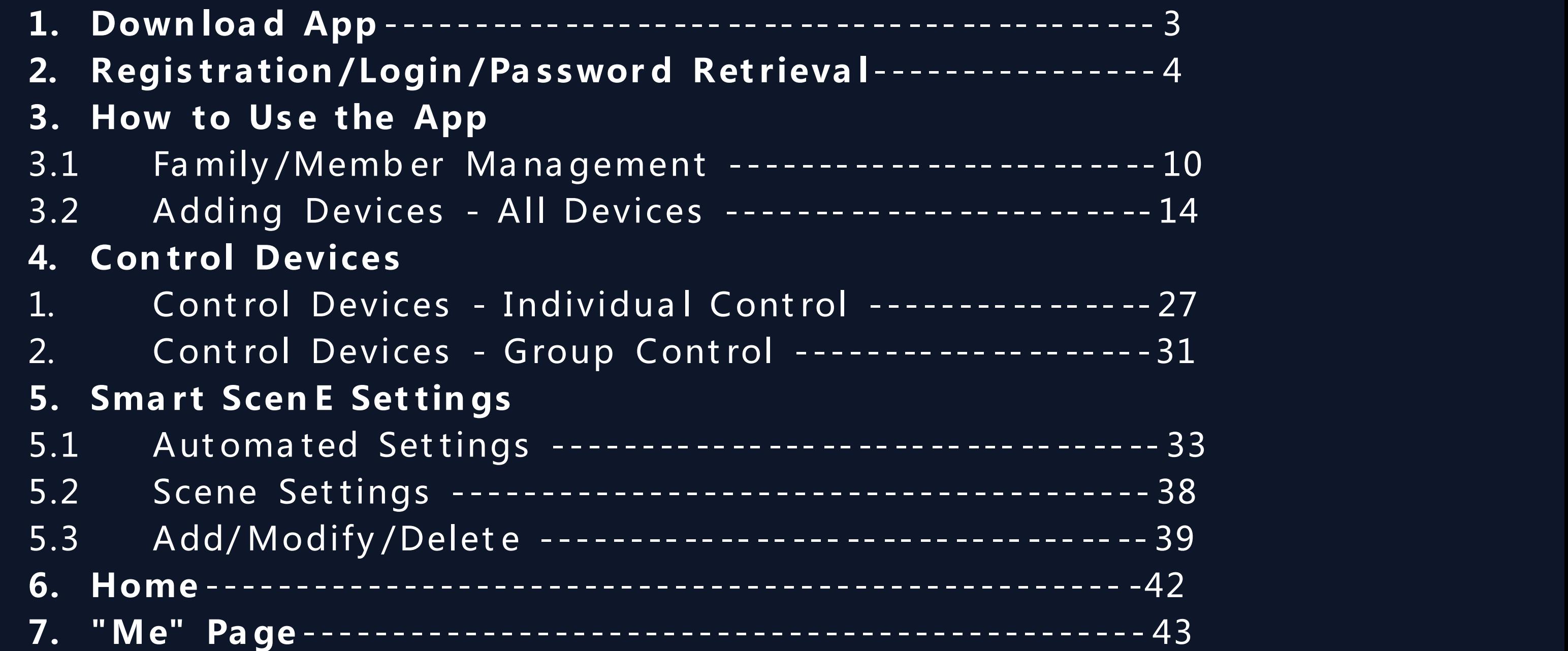

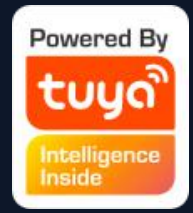

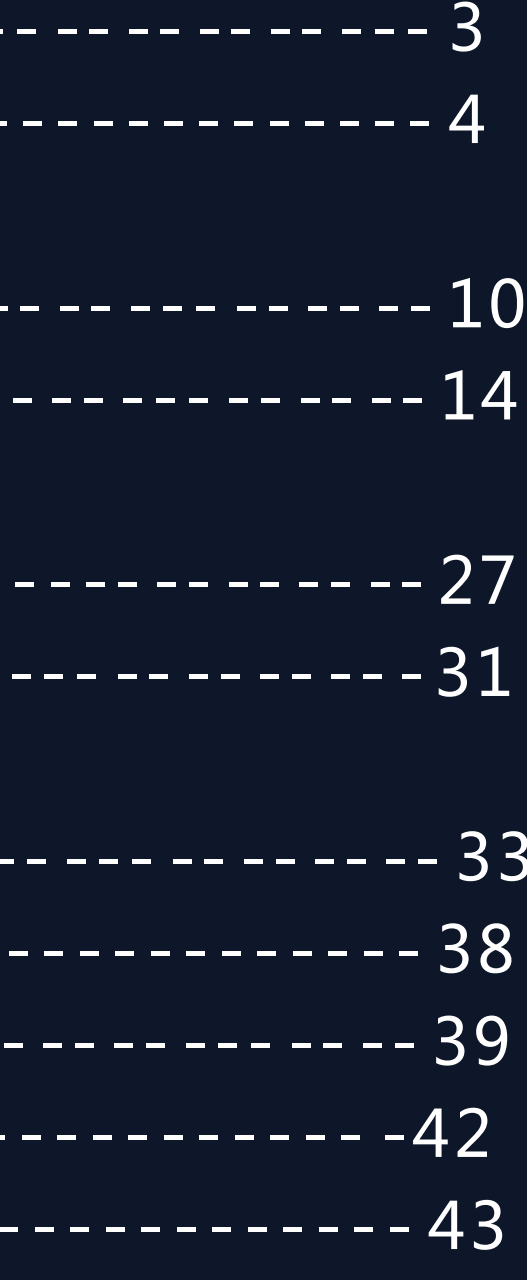

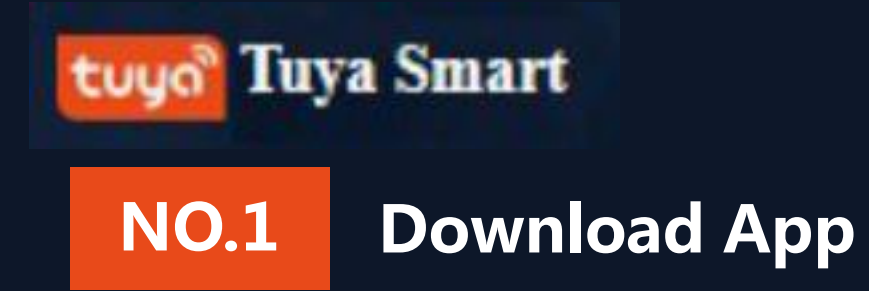

# Search and download "Tuya Smart" in major application markets or scan the QR code below to download the App.

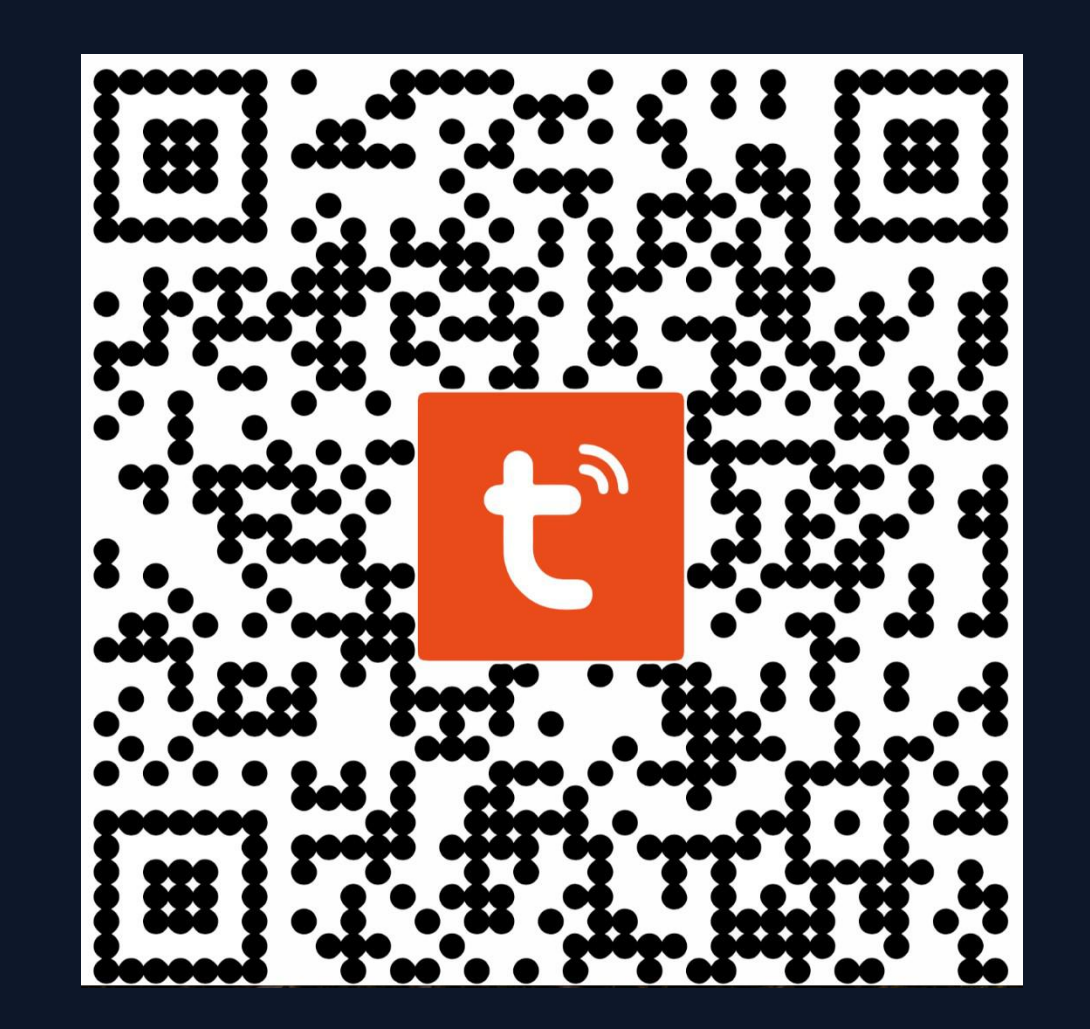

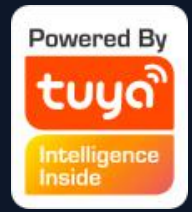

Tuya Smart tuya

### **NO.2 Registration/Login/Password Retrieval**

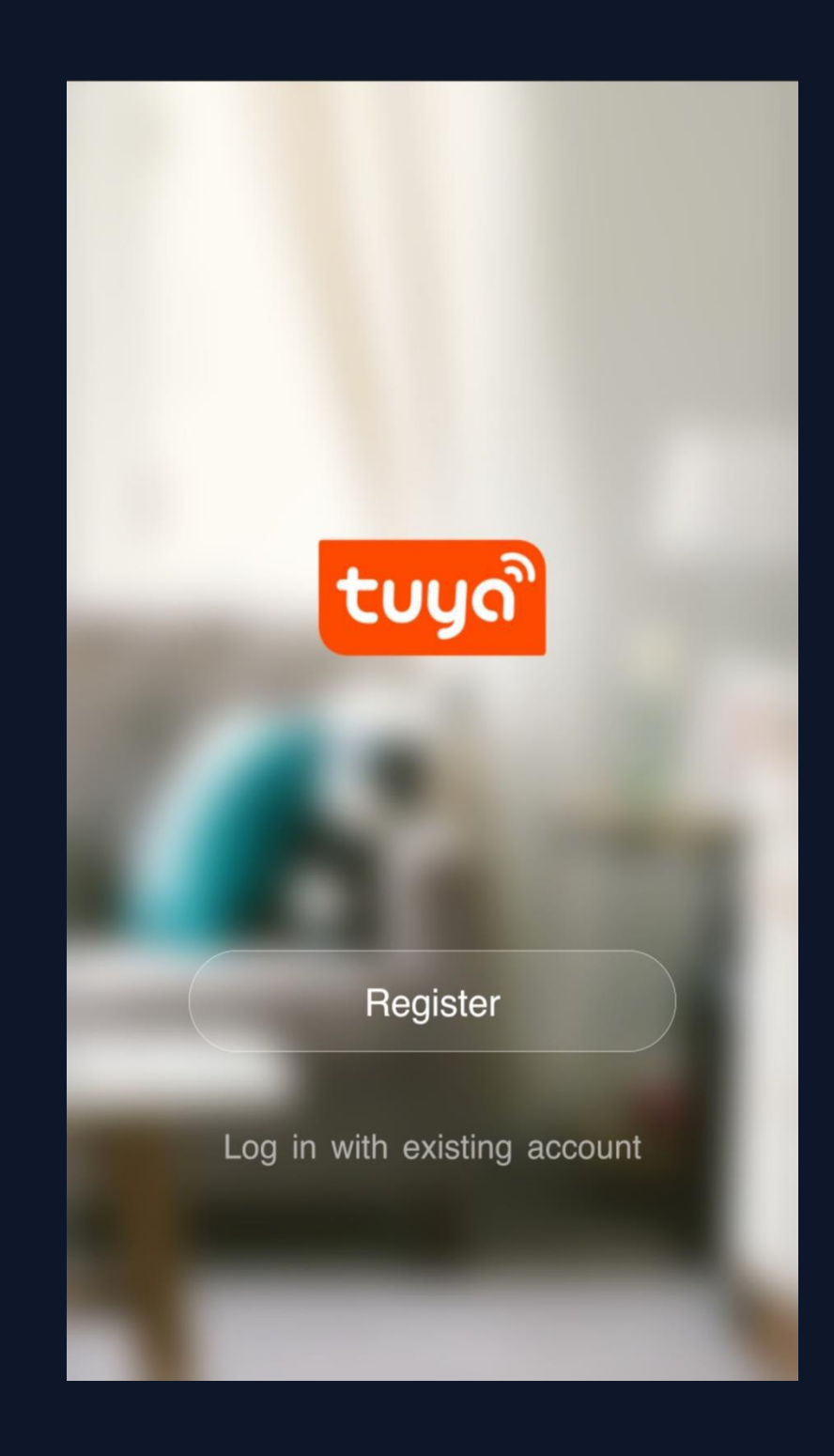

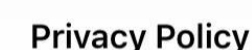

We pay high attention to the privacy of personal information. To fully present how we collect and use your personal information, we revised the Privacy Policy in detail in compliance with the latest laws and regulations. By clicking Agree, you agree that you have fully read, understood and accepted all the content of the revised Privacy Policy. Please take your time to read the Privacy Policy. If you have any question, please contact us at any time.

**Privacy Policy** 

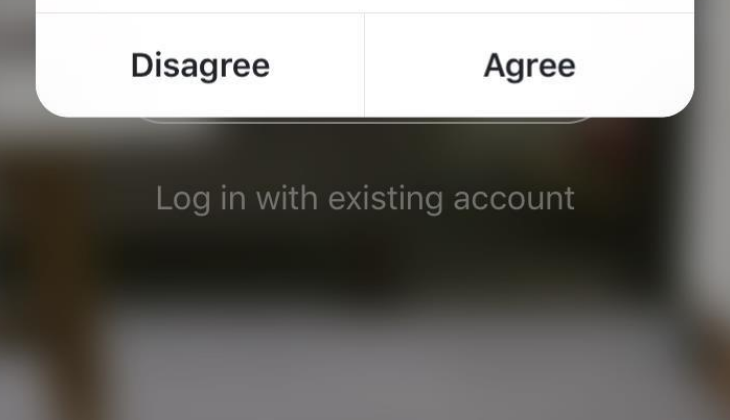

**Registration**

- If you do not have an app account, you may choose to register or log in by authentication code. The registration process is described on this page and the next.
- 1. Click "Register" to go to the Smart Life privacy policy page. Click "Agree" to proceed to the registration page.

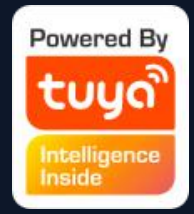

Tuya Smart tuua

#### **NO.2 Registration/Login/Password Retrieval**

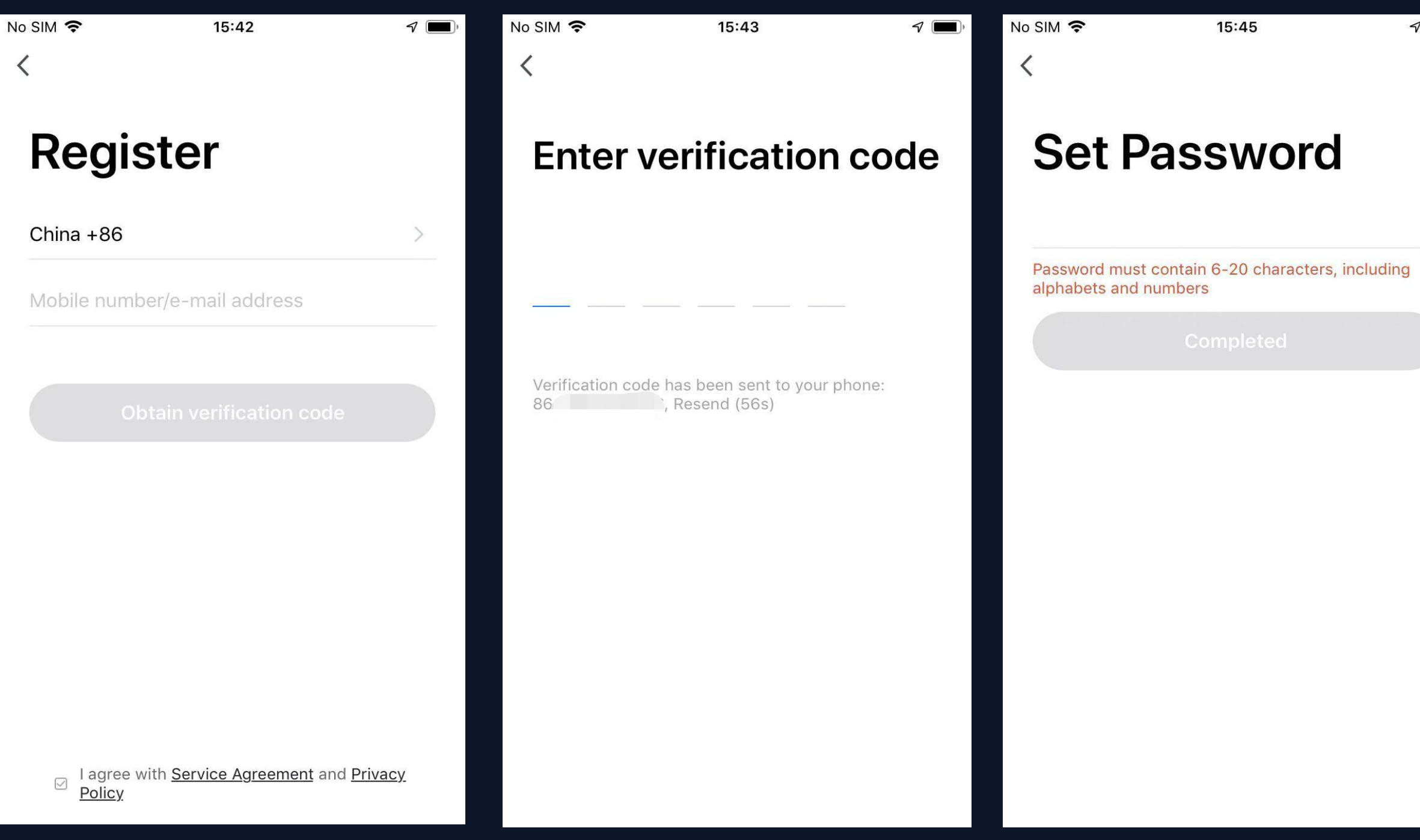

2.The system will identify automatically the country/region you are in, or you may choose to select manually a country/region. Enter your mobile phone number or email and click "Get authentication code" , as shown in Fig. 1.

3.Enter the authentication code you received. Then enter the password and click "Completed" to complete registration.

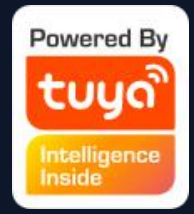

**Account ID + Password Login** 1.The system will identify automatically the select manually a country/region registered and enter the password in to log in

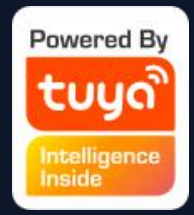

- If you already have an app account, click "Log in with
- existing account" to proceed to the login page
	-
- country/region you are in, or you may also choose to
	-
- 2.Enter the mobile phone number or email you have
	-

#### Tuya Smart tuuo

**NO.2 Registration/Login/Password Retrieval**

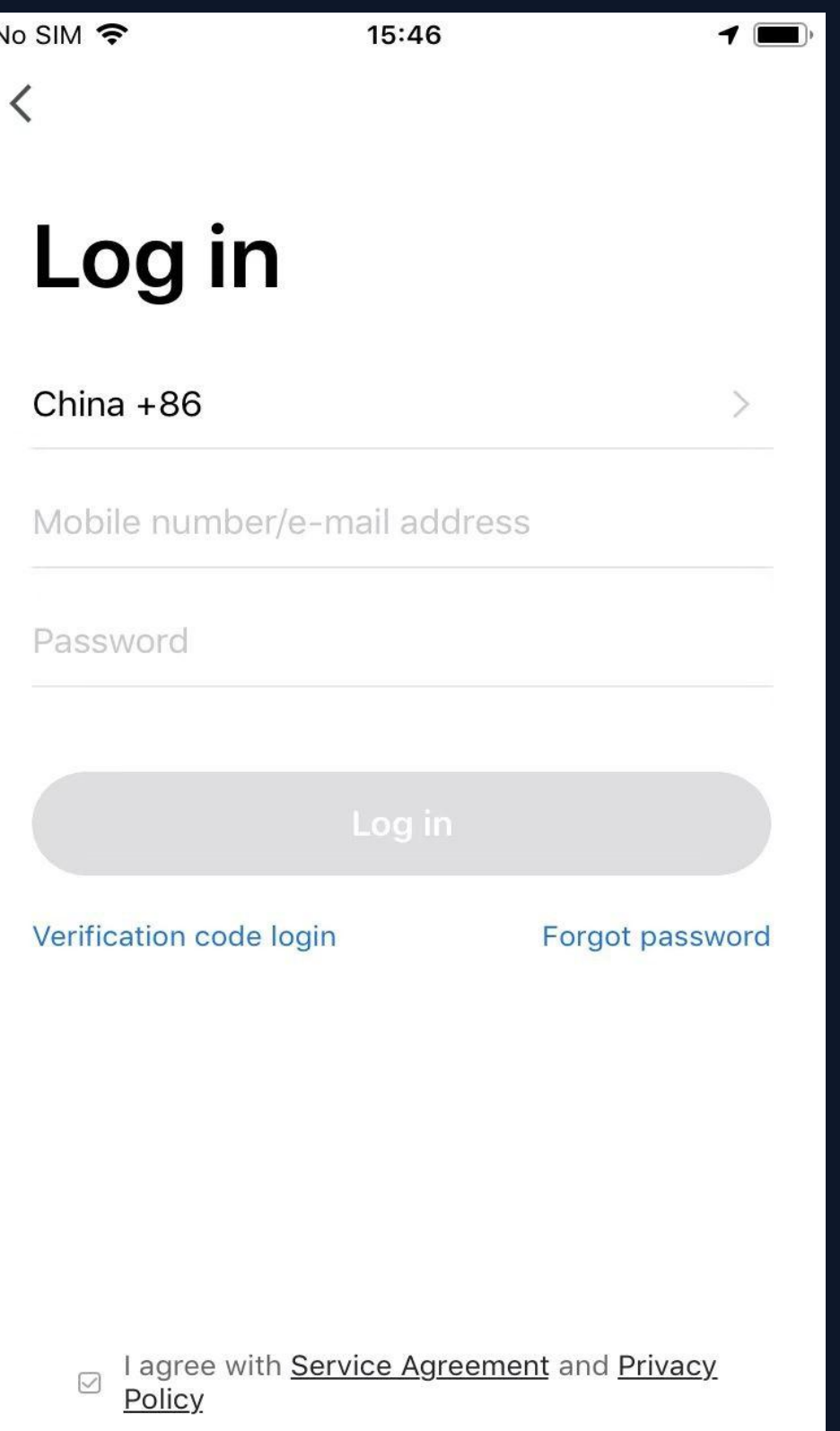

# **Verification Code Login**

1. Click " Verification code login" in Fig. 1 to go to the next page. 2.The system will identify automatically the country/region you are in, or you may also choose to select manually a country/region 3.Enter your mobile phone number or email and click " Obtain authentication code " , as shown in Fig. 2 4.Enter the authentication code in the text message or email to log in, as shown in Fig. 3

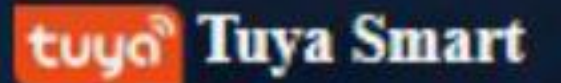

### **NO.2 Registration/Login/Password Retrieval**

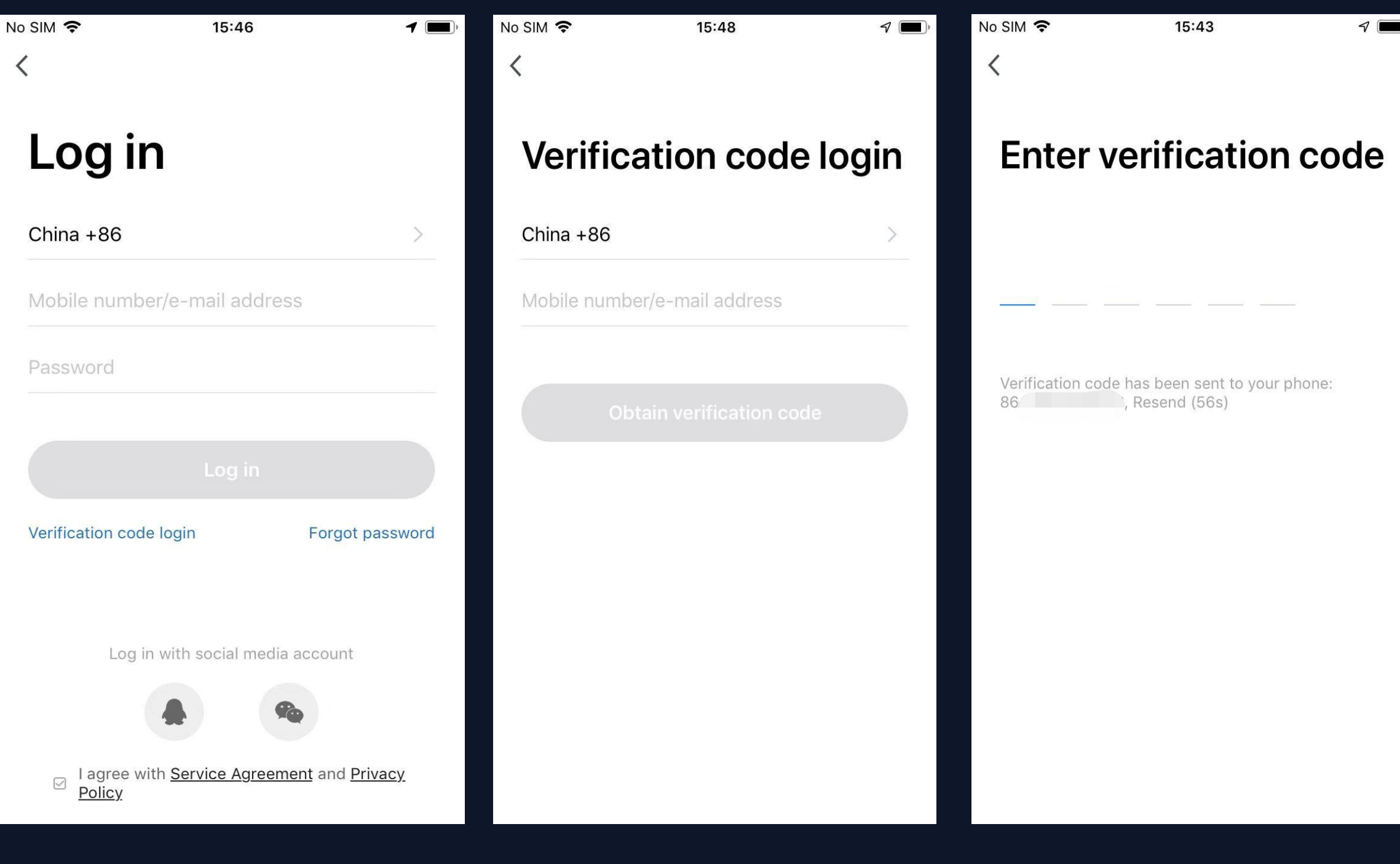

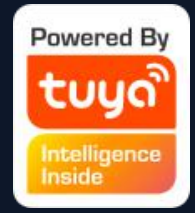

#### **Tuya Smart** tuun

### **NO.2 Registration/Login/Password Retrieval**

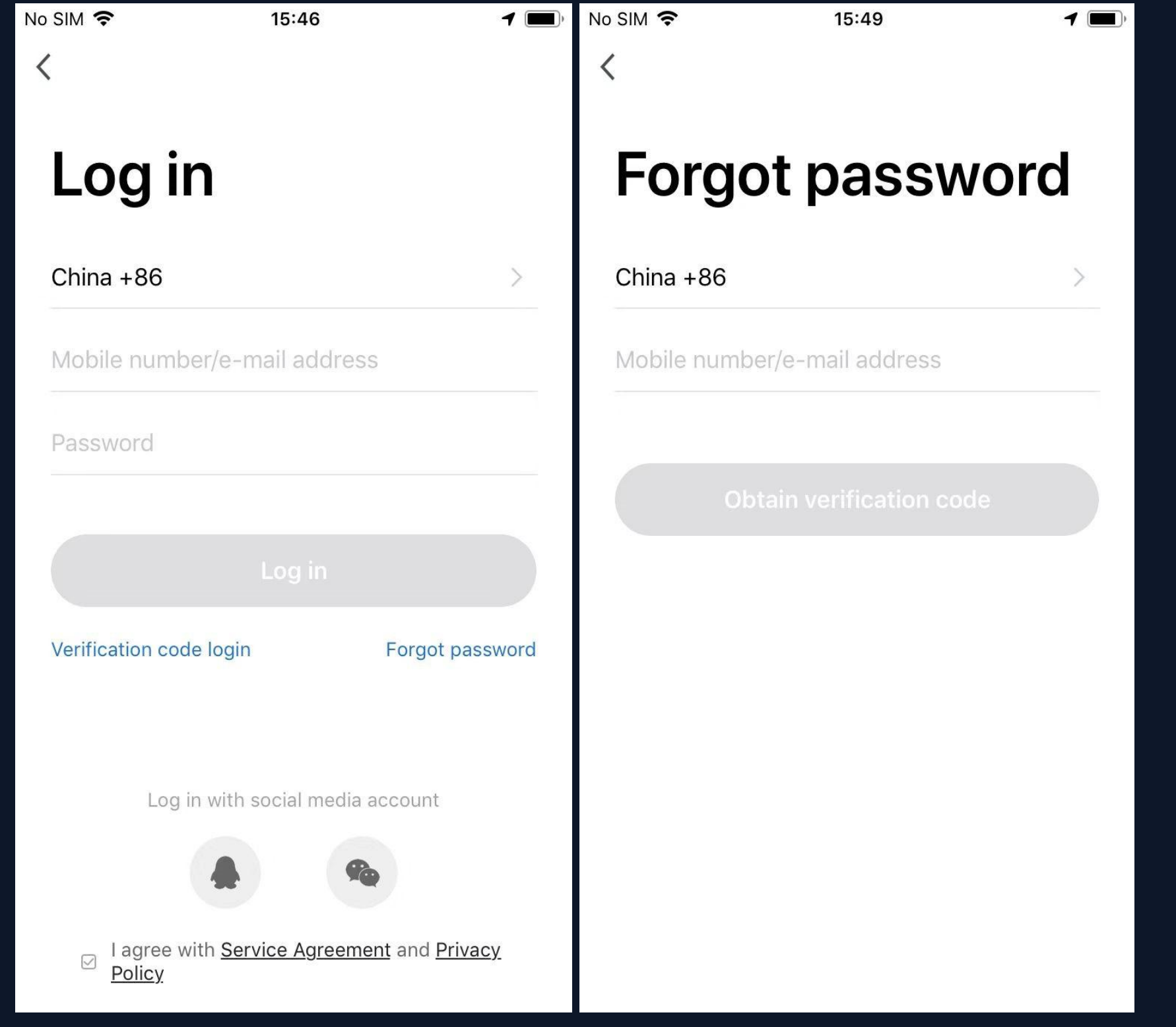

### **Forgot password**

- If you forgot your app password, you can
- reset your password by following the
- Password Retrieval procedure
- 1. Click "Forgot password" , as shown in Fig. 1 2.The system will identify automatically the country/region you are in, or you may choose to select manually a country/region. Enter the mobile phone number or email you used to register and click " Obtain authentication code
- " , as shown in Fig. 2

**Fig. 1 Fig. 2**

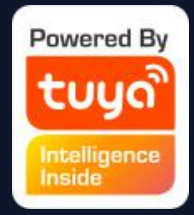

Tuya Smart tuya

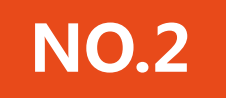

### **NO.2 Registration/Login/Password Retrieval**

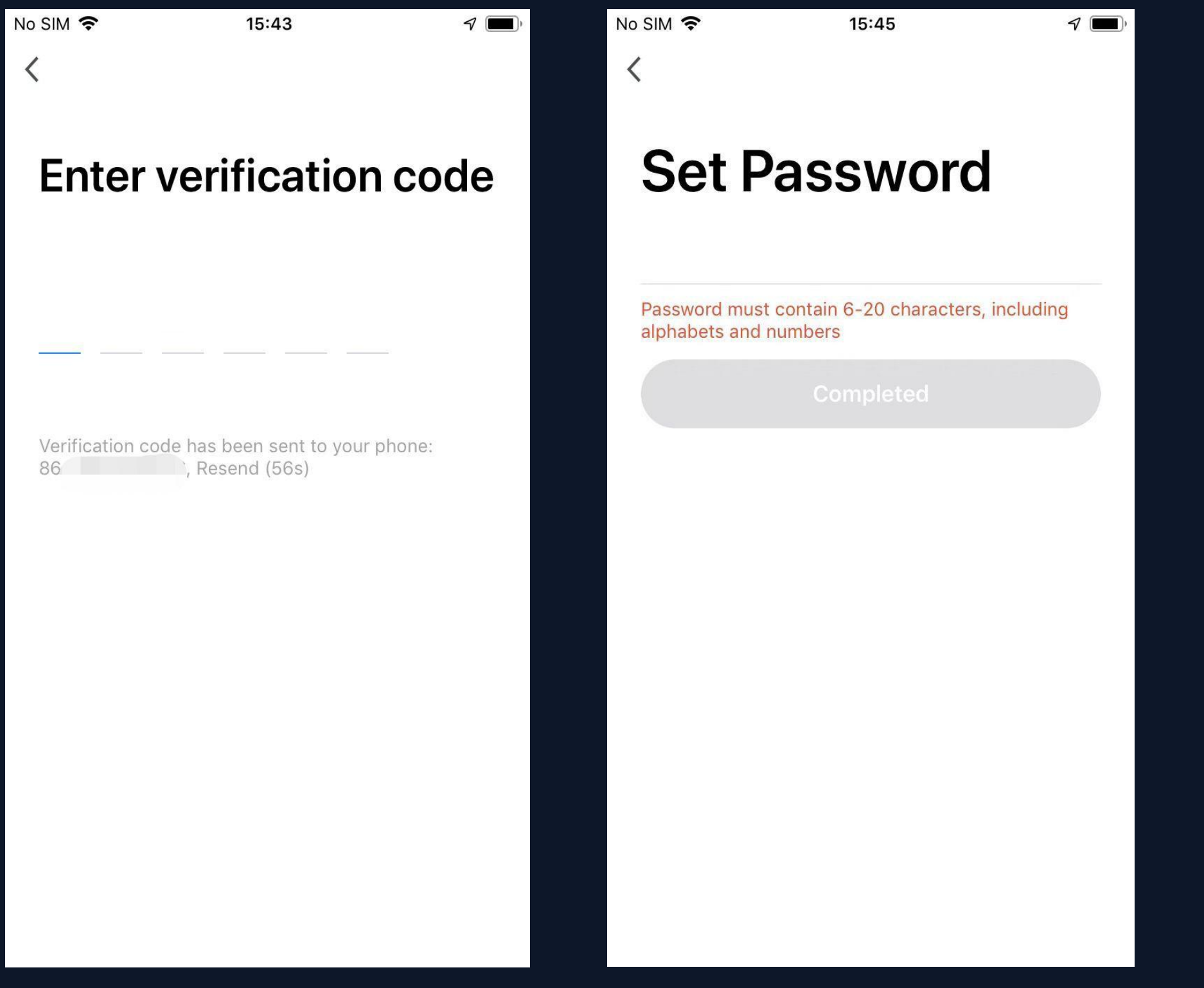

Fig. 3

# 3.Enter the authentication code sent to your mobile phone number or email, as shown in

4. Enter the new password and click "Completed" to log in, as shown in Fig. 4

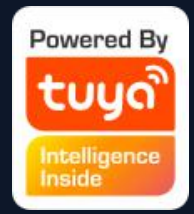

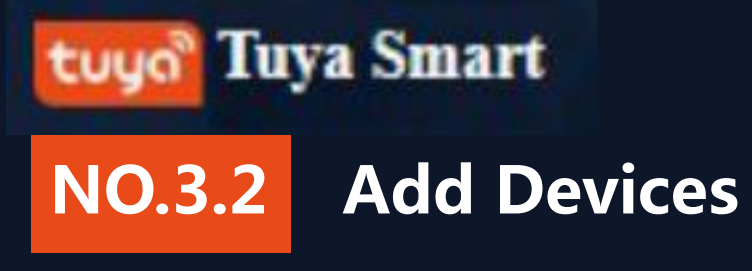

Click "Add Device" or "+" at the top right corner of the App homepage to enter the "Add Device" page.

There are two ways to add device: Add Manually and Search Device.

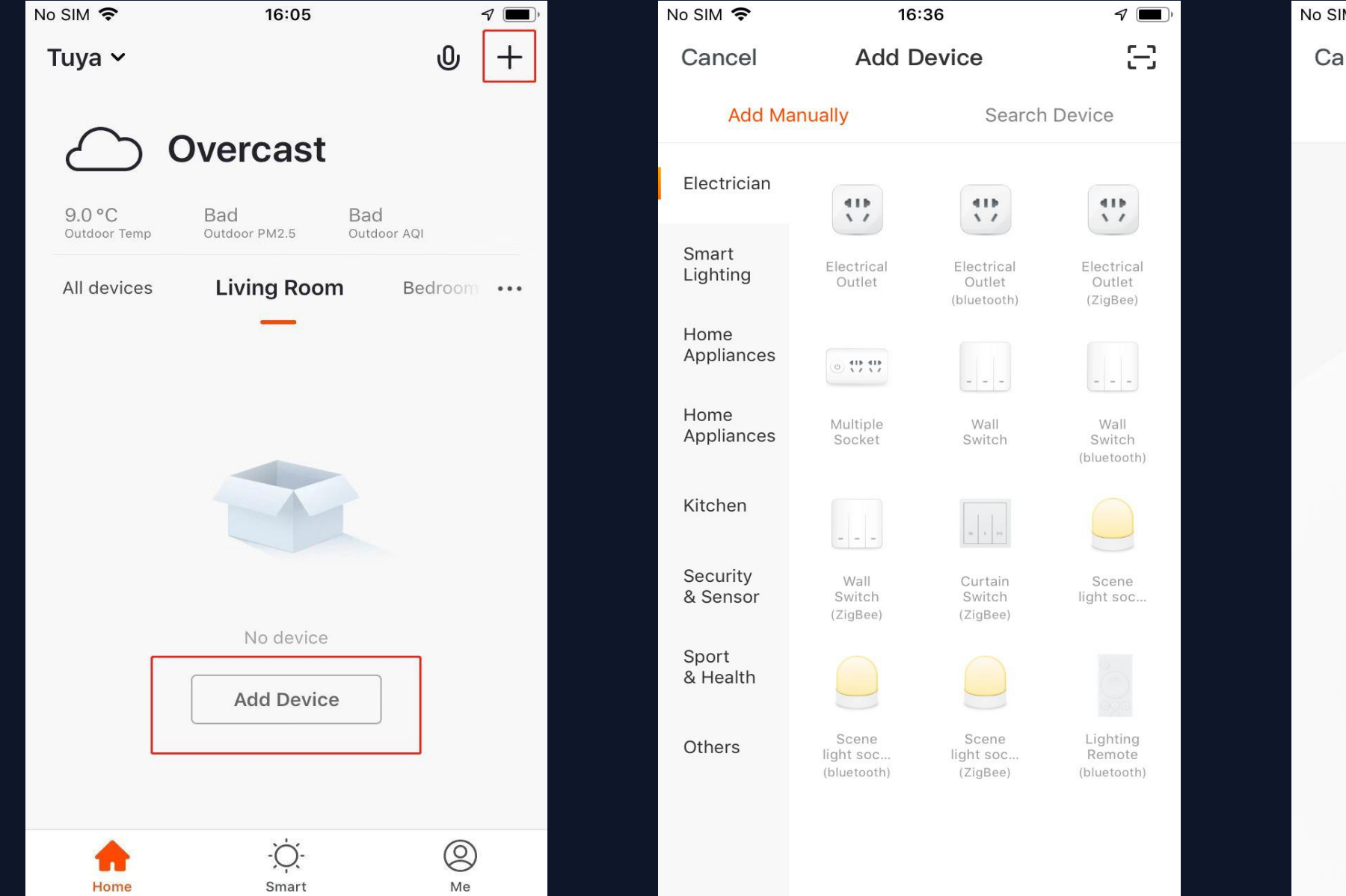

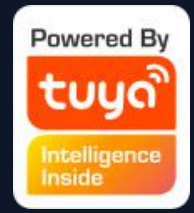

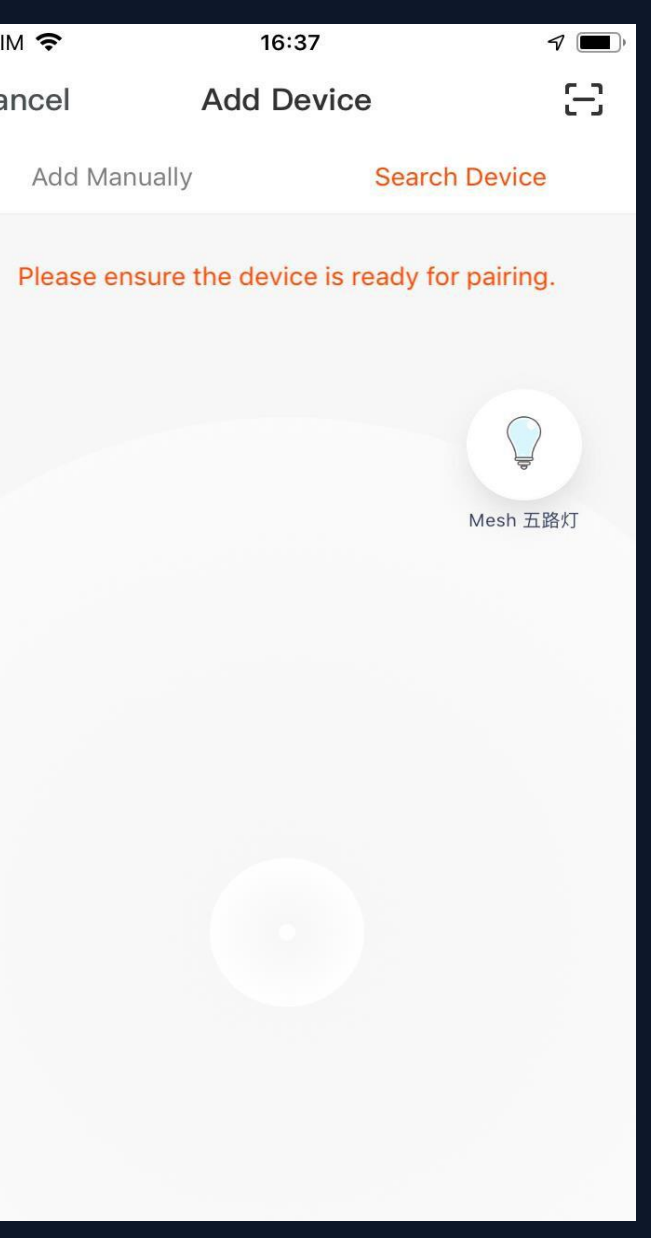

#### **Add Manually -Bluetooth device - default mode**

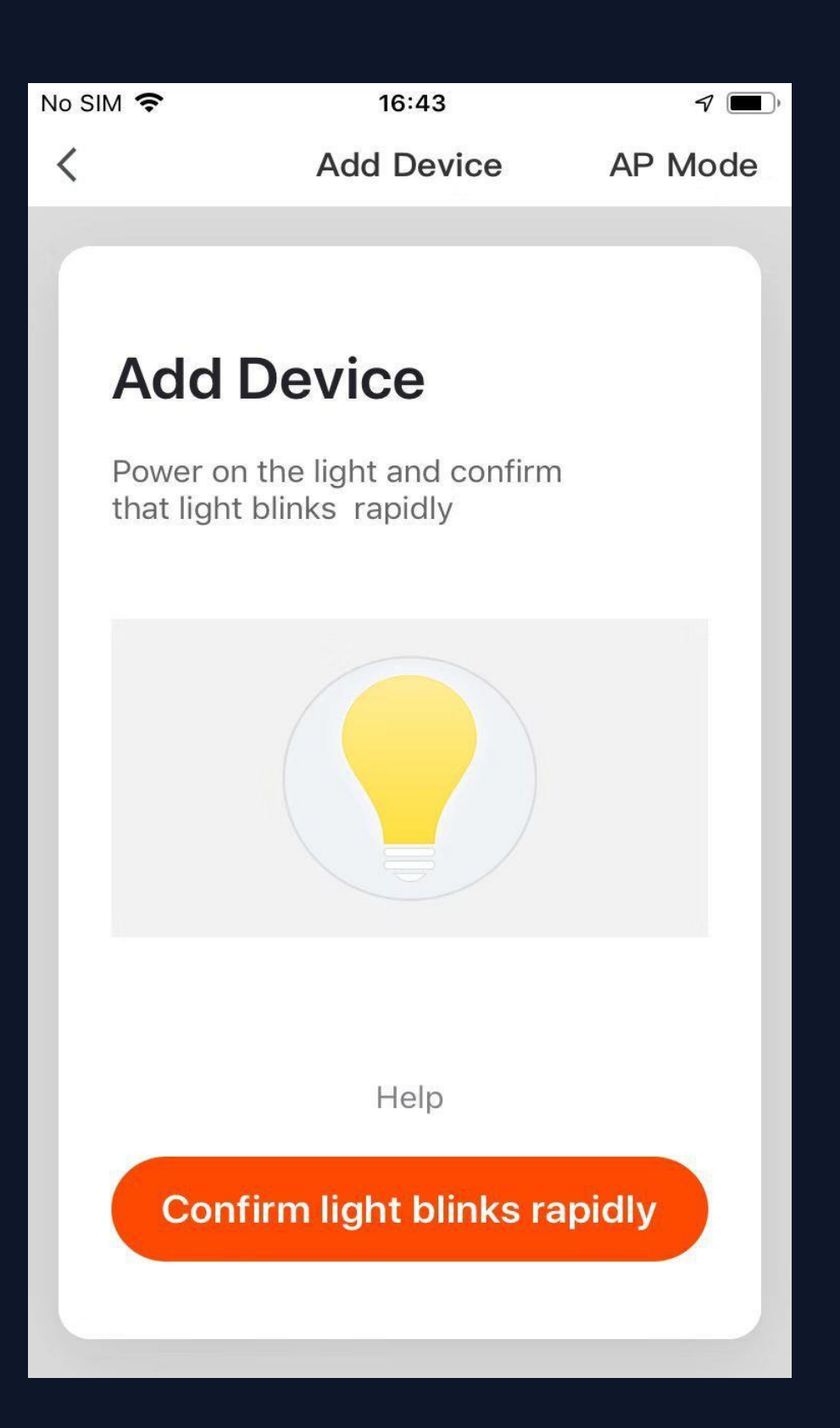

1. The app supports two configurations: Default mode and AP mode. Click "AP Mode" at the top right corner of the "Default mode" page to switch between modes

2. To select "Default mode" , please make sure the indicator light on the smart device is flashing rapidly (blinking twice per second) and then click the button to

- 
- proceed to the next step
- to view the instructions

3. If the indicator light is not flashing rapidly, click "Help"

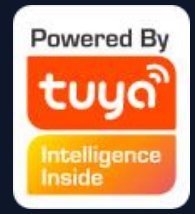

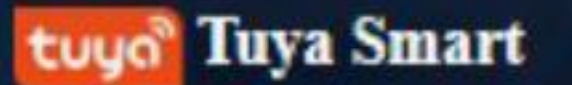

**NO.3.2.1**

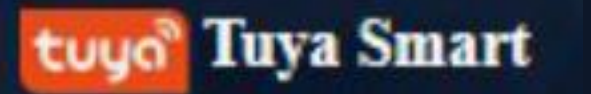

#### **NO.3.2.1 Add Manually -bluetooth device - default mode**

Notes: How to set indicator light to rapid flashing:

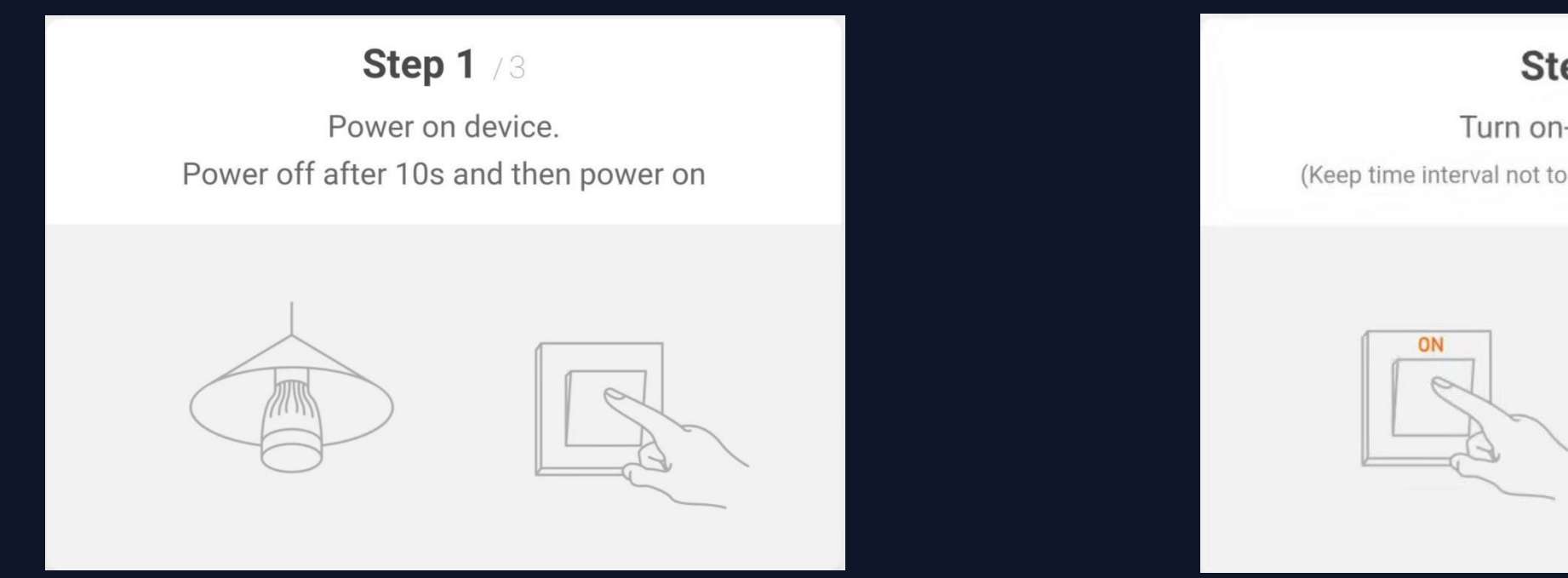

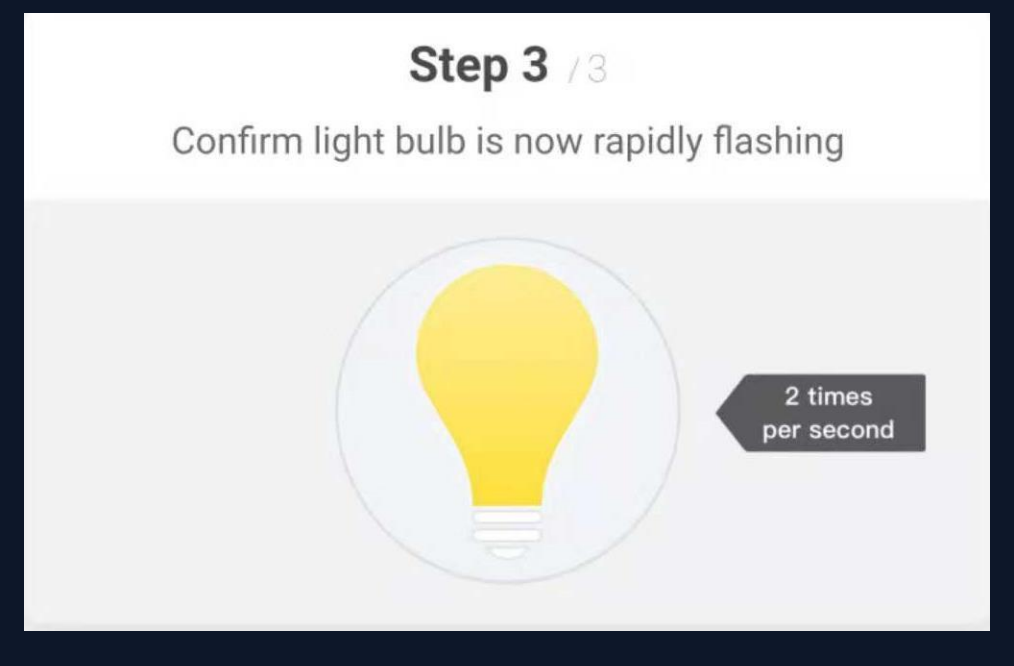

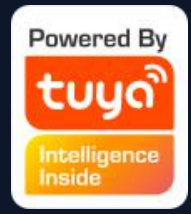

#### Step 2 /3

#### Turn on-off-on-off-on

(Keep time interval not too short, turn off after light is on)

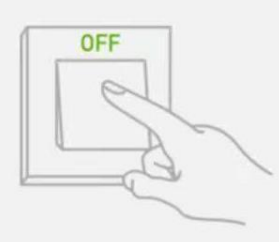

1. To select "AP Mode" , please make (blinking once every three seconds)

- sure the indicator light on the smart device is flashing slowly and then click the button to proceed to the next step.
- slowly, click "Help" to view the instructions.

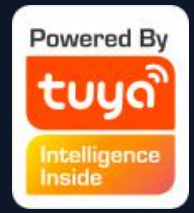

2. If the indicator light is not flashing

### **NO.3.2.1 Add Manually -Bluetooth device - AP Mode**

Tuya Smart

tuua

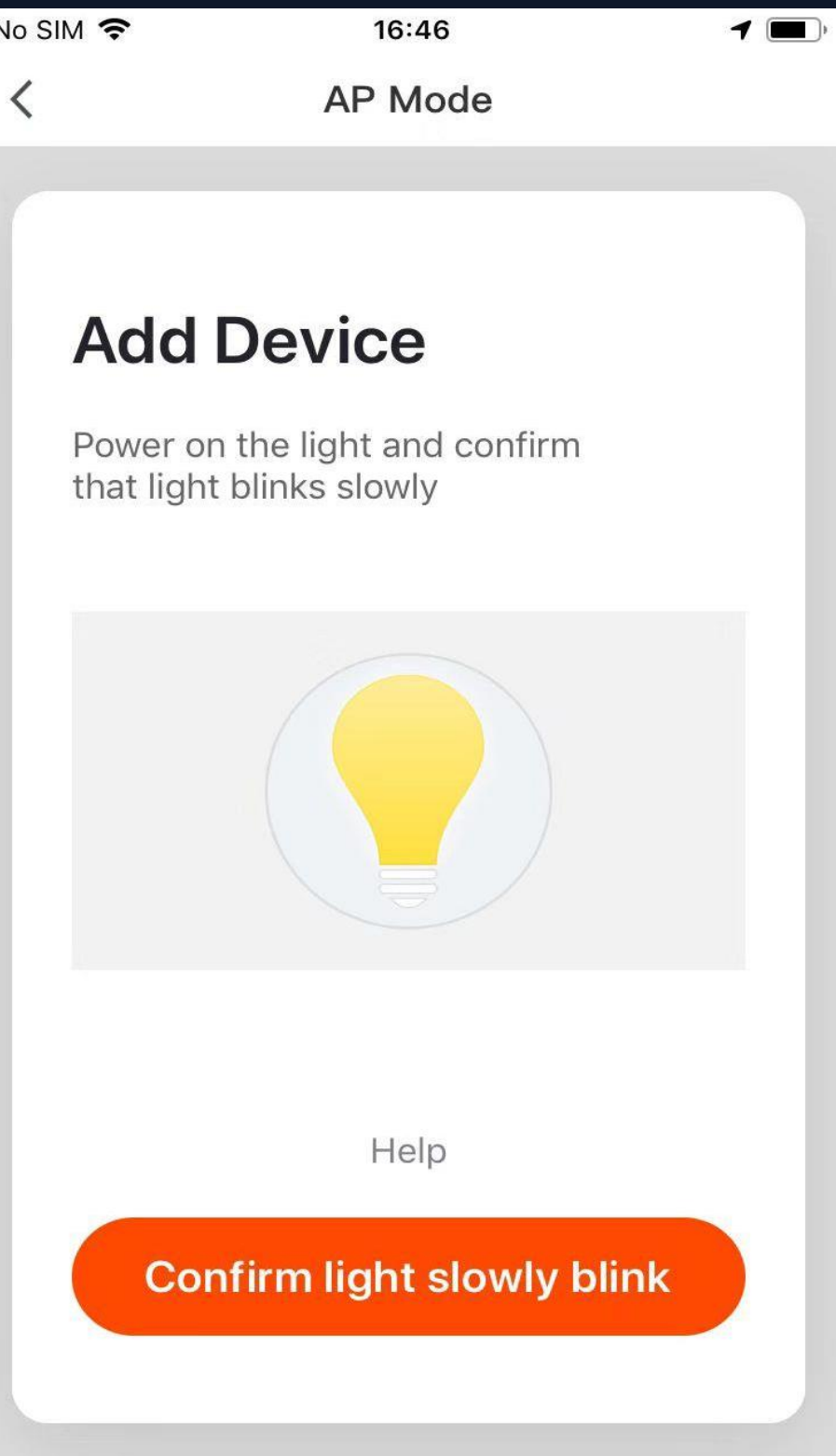

#### **NO.3.2 Add Manually -Bluetooth device - AP mode**

# Notes: How to set indicator light to slow flashing:

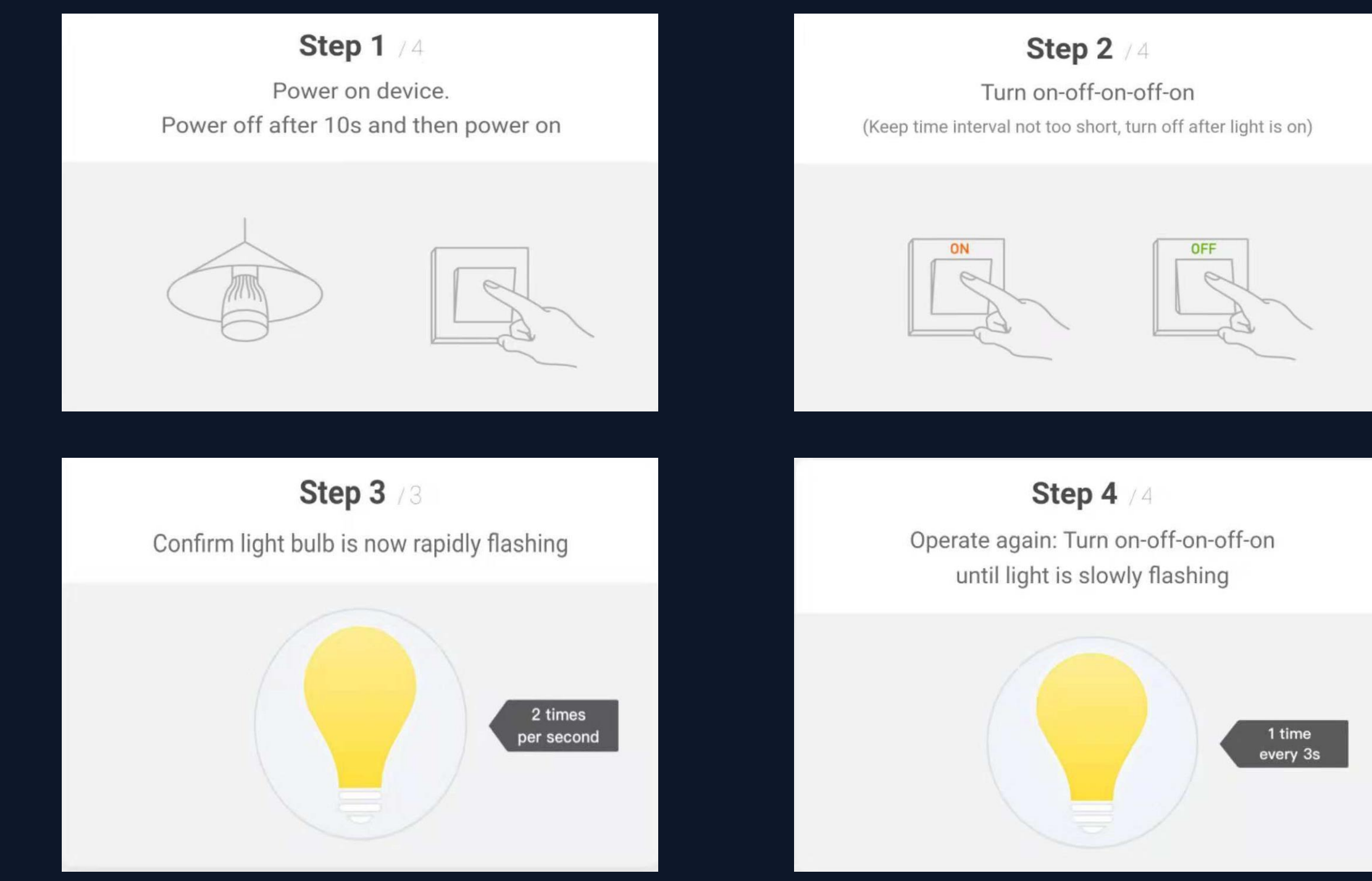

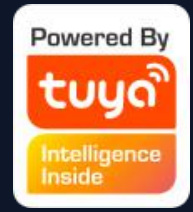

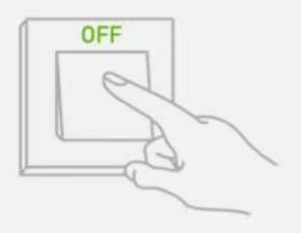

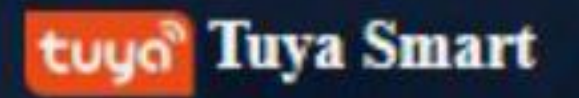

**NO.3.2.1**

When devices have been configured successfully, the smart devices will appear on the home page. Click to open the control panel for smart devices.

#### **Tuya Smart** tuua

### **NO.4 Control Devices - Individual Control**

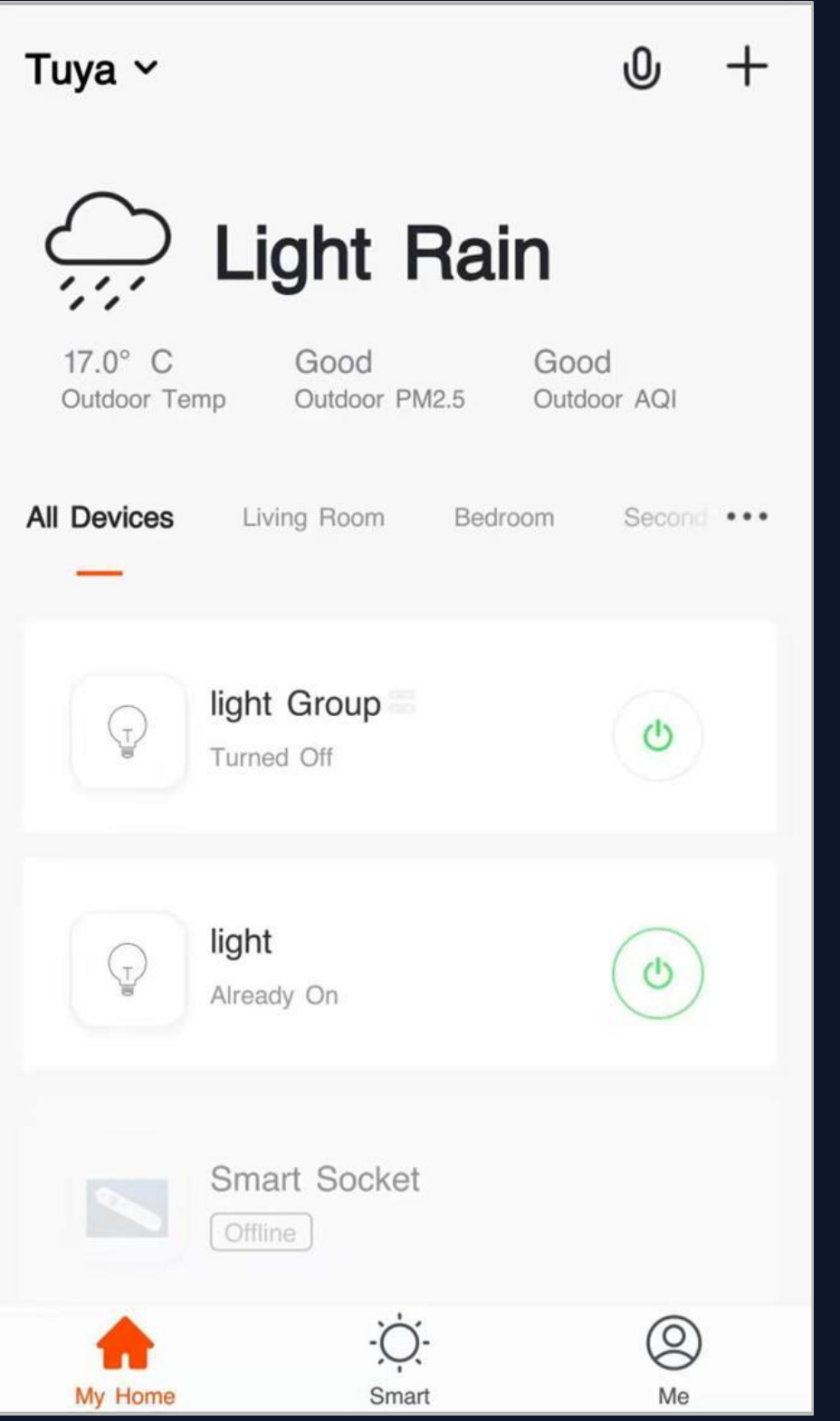

Note: 1.When devices are online, some will support use of hotkeys. Click "Common Functions" to use them 2. When devices are offline, they will appear as "Offline" and will not be available for use

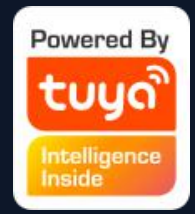

#### **NO.4.1 Control Devices - Individual Control**

Open the control panel for devices. For example, Fig. 1 shows the light is off, and only the timer can be accessed in the off mode. Fig. 2 shows the light is on, and scene, color, brightness, and schedule can be configured in the on mode. Click "..." at the top right corner of the control panel to manage individual devices.

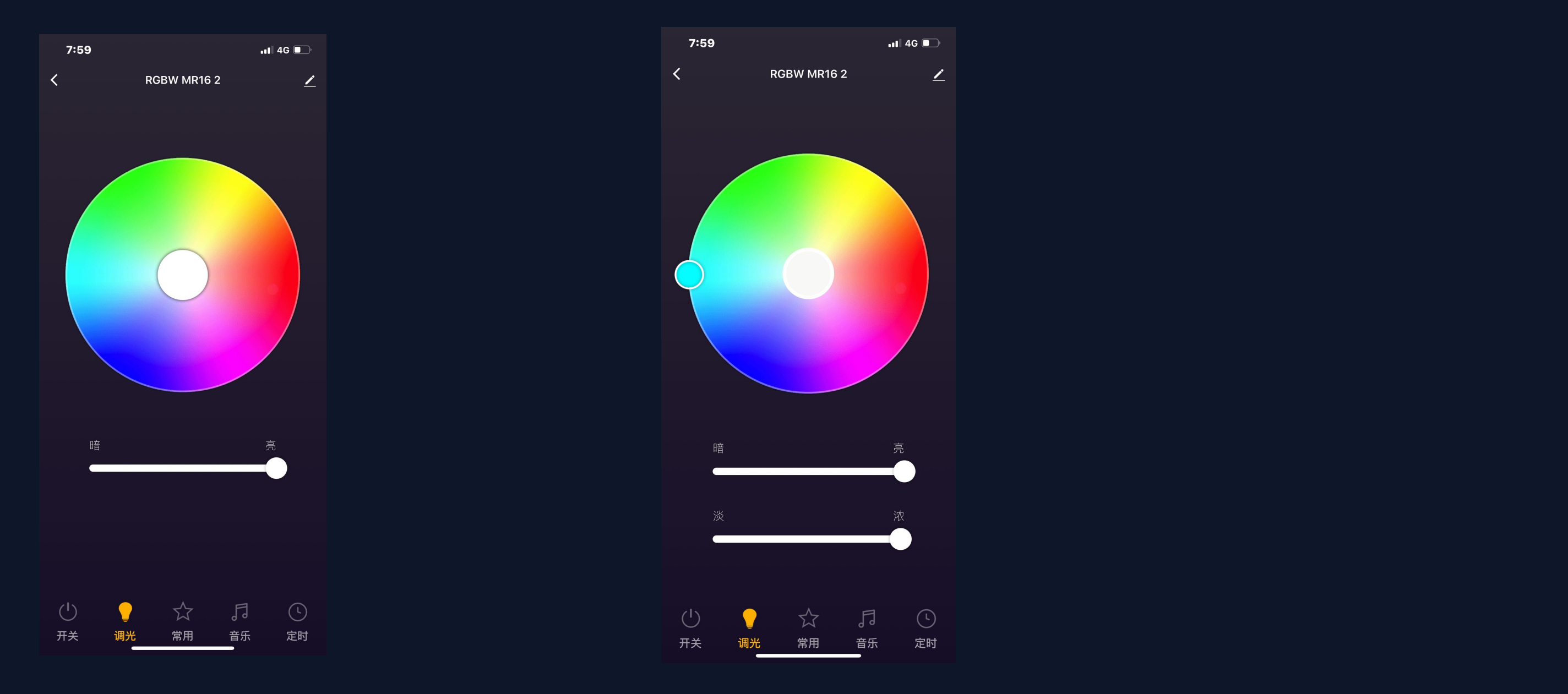

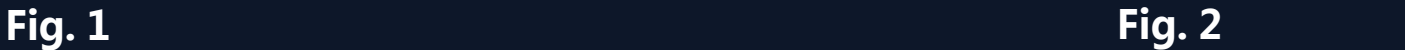

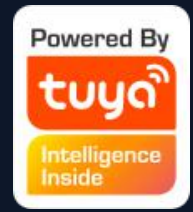

### **NO.4.1 Control Devices - Individual Control**

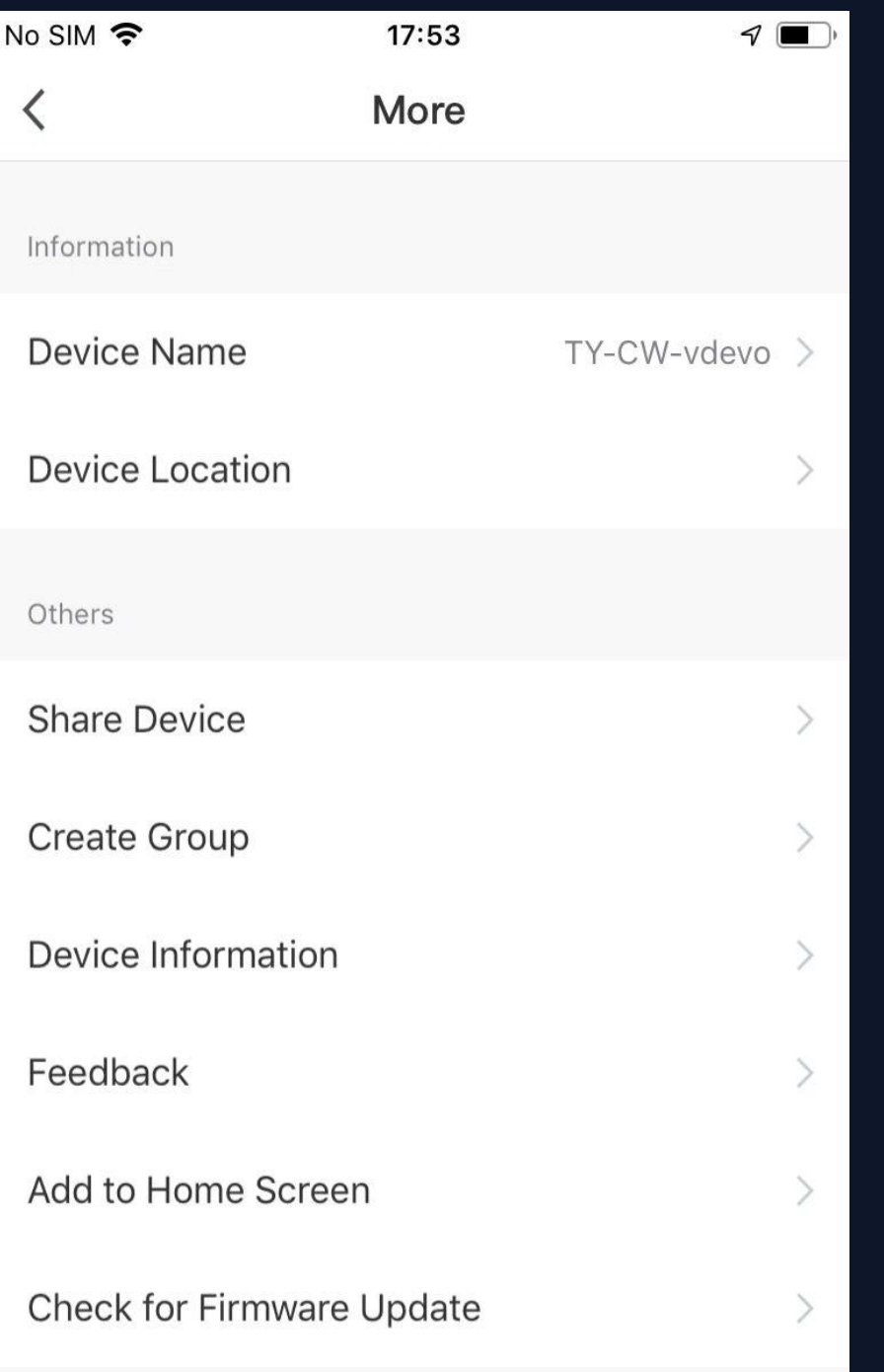

#### **Remove Device**

## **The device modification menu is shown in the figure:**

1. Device Name: You can change the name and location of a device. 2. Device Location: You can choose where the device is located, such as the living room or bedroom. 3.Share Device: You can share any individual device with others by entering their mobile phone numbers. (Note: Their mobile phone numbers must be registered with Tuya app accounts.) 4.Create Group: Click and the page will automatically show all devices that have been added and have the same model number. A group cannot be created for devices with different model numbers. 5.Device Information: Check here for: device ID, Wi-Fi signal strength, IP address, Mac address, and device time zone. 6.Feedback: You can submit feedback here on problems encountered during usage.

7.Add to Home Screen: You can add devices to your phone's desktop for easier control of your device.

8. Check for Firmware Update: You can check here for firmware updates. 9. Remove Device: Delete a previously added device from the list of devices. 10. Restore factory defaults: Remove devices and clear all data.

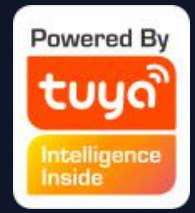

#### **NO.4.1 Control Devices - Share Devices**

Click "Add Sharing" , enter the account to share devices with, and click "Done"to finish. To stop sharing with an account previously added, press and hold to delete in Android, or slide to the left to delete in iOS. Note: You can only share devices with whom has the account of the app and registered in the samecountry/region.

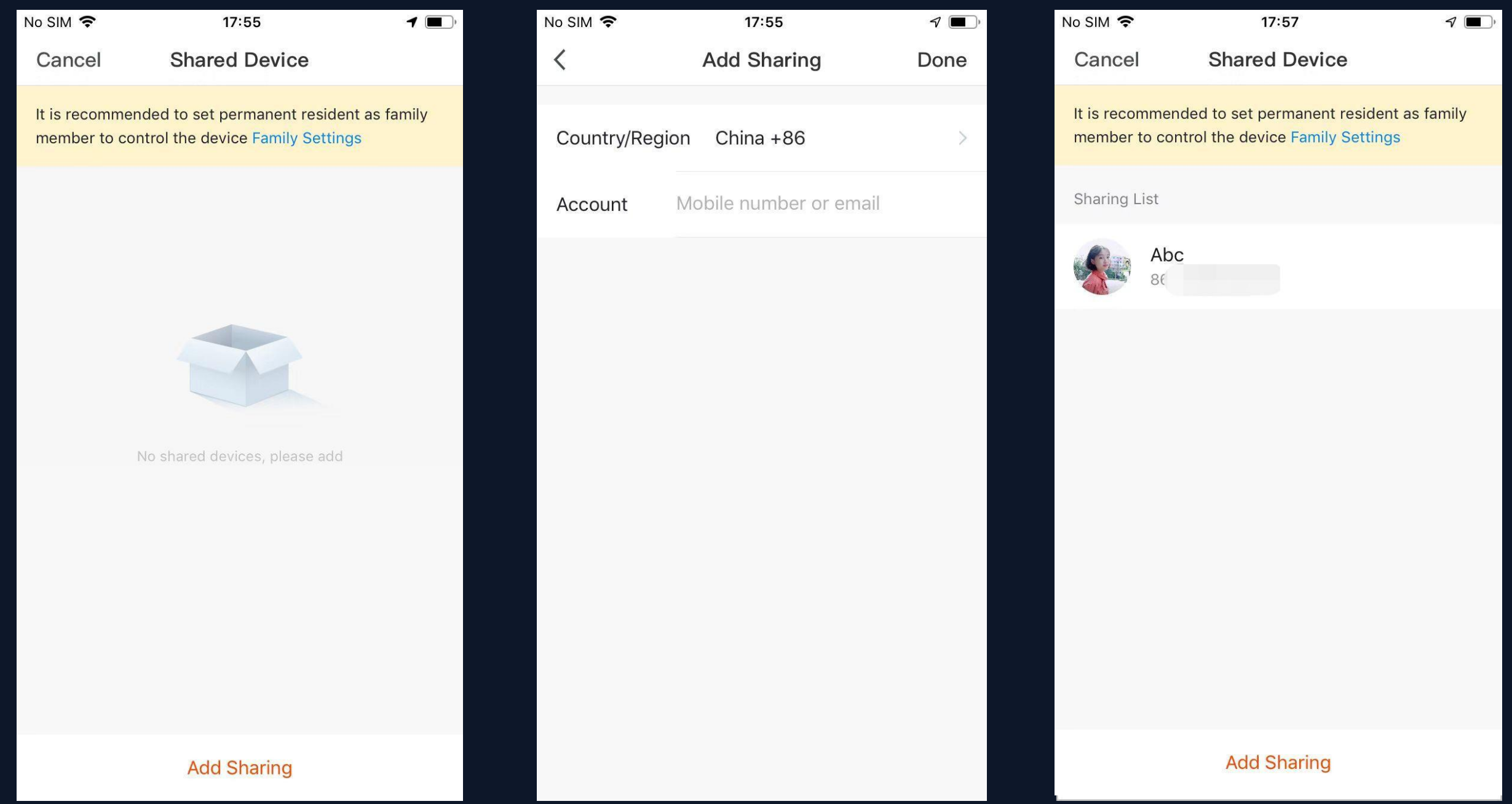

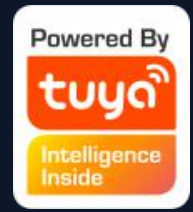

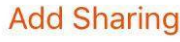

## **NO.4.2 Control Devices - Group Control**

tuyo<sup>®</sup> Tuya Smart

- 1. Click "Create Group" under "More" on a selected device page, as shown in Fig. 1.
- 2. The page displays all devices with the same model number and available to be added as a group. Select a device and click "Save" , then enter group name and click "Confirm" to finish, as shown in Fig. 2.
- 3. When a group has been created successfully, the page will be automatically redirected to the group control panel in Fig. 3, where grouped devices can be managed.

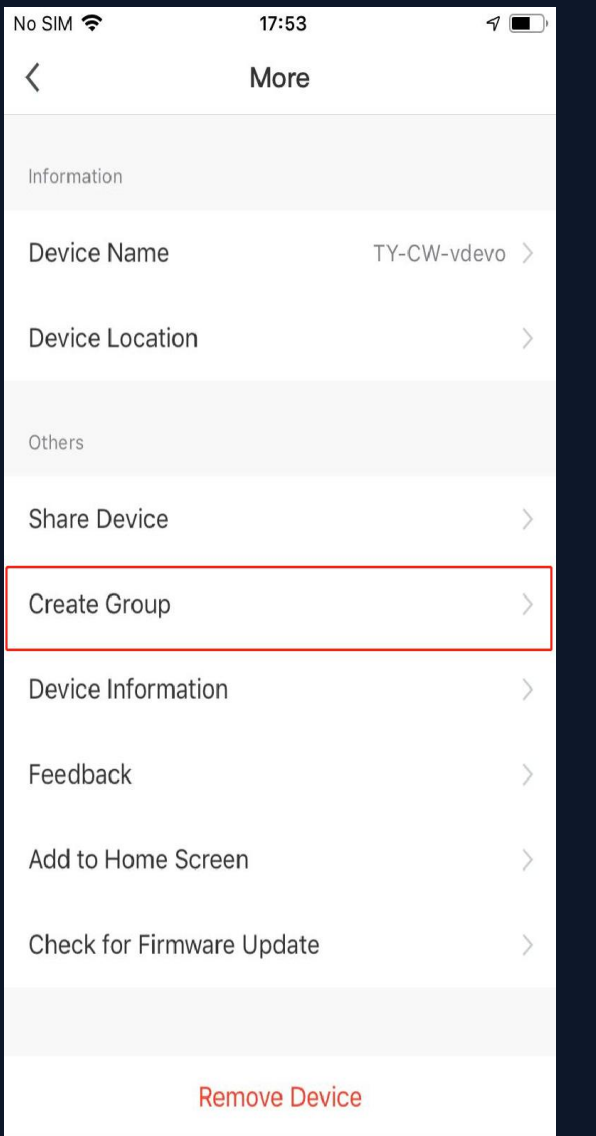

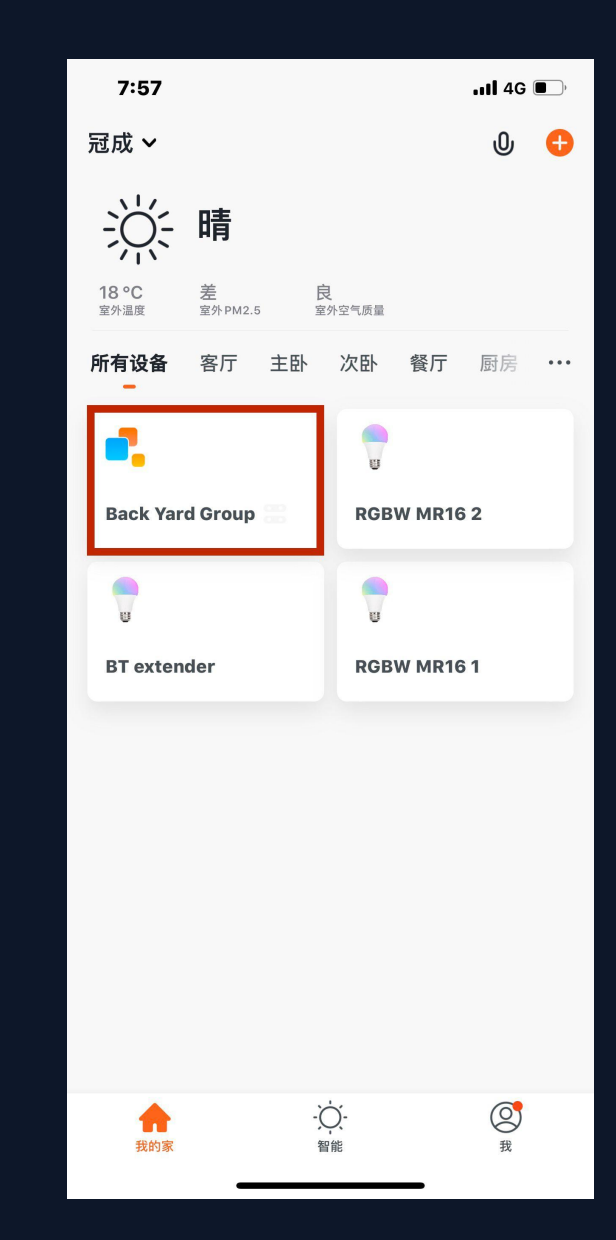

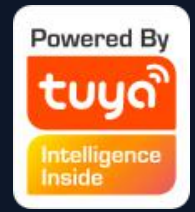

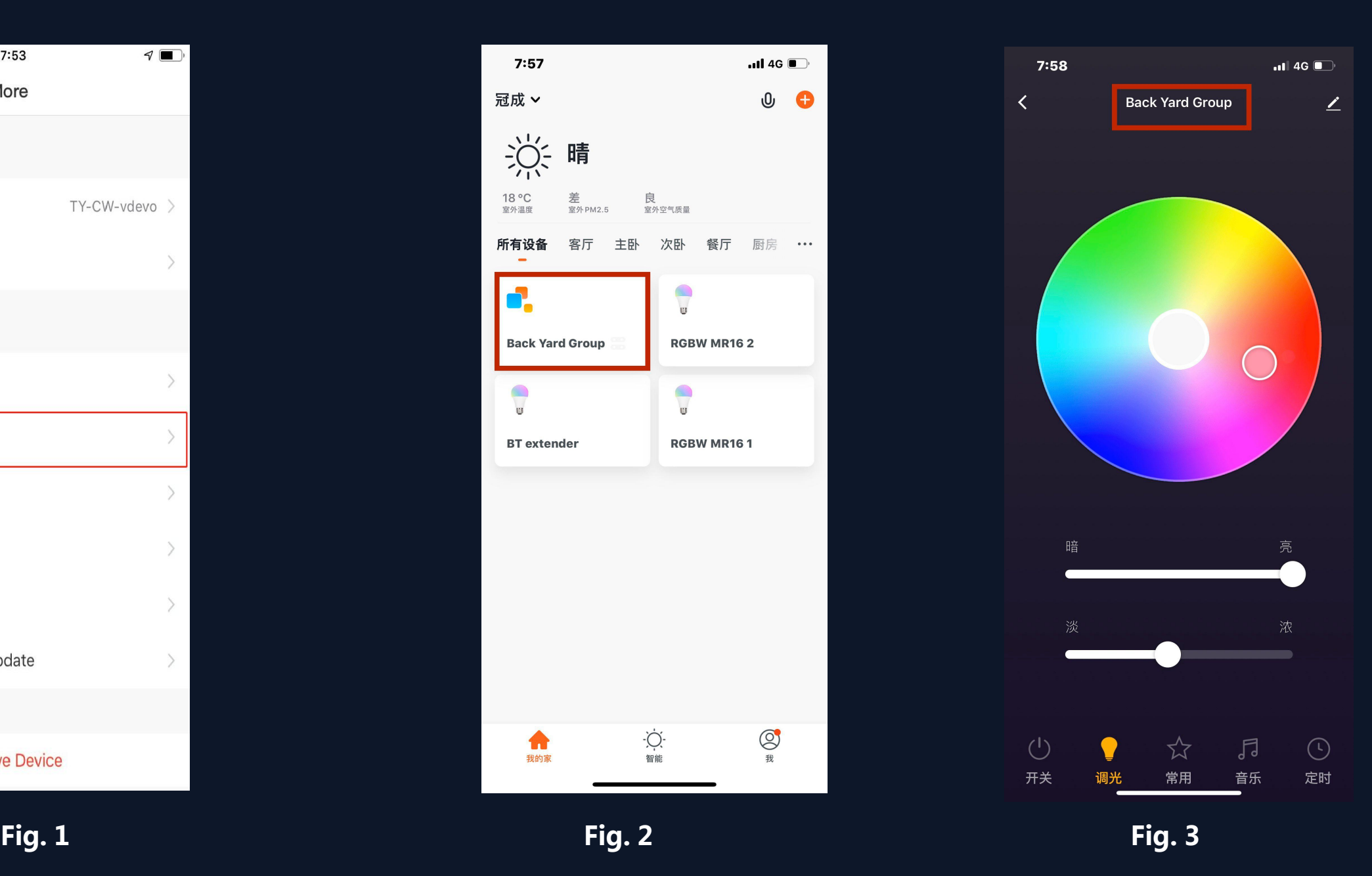

## **NO.4.2 Control Devices - Group Control**

- 1. Groups that have been created can be viewed on the "Home" page, and managed with hotkeys.
- 2. Open the group control panel as shown in Fig. 2.
- 3. Click "..." at the top right corner to configure or dismiss groups, as shown in Fig. 3.

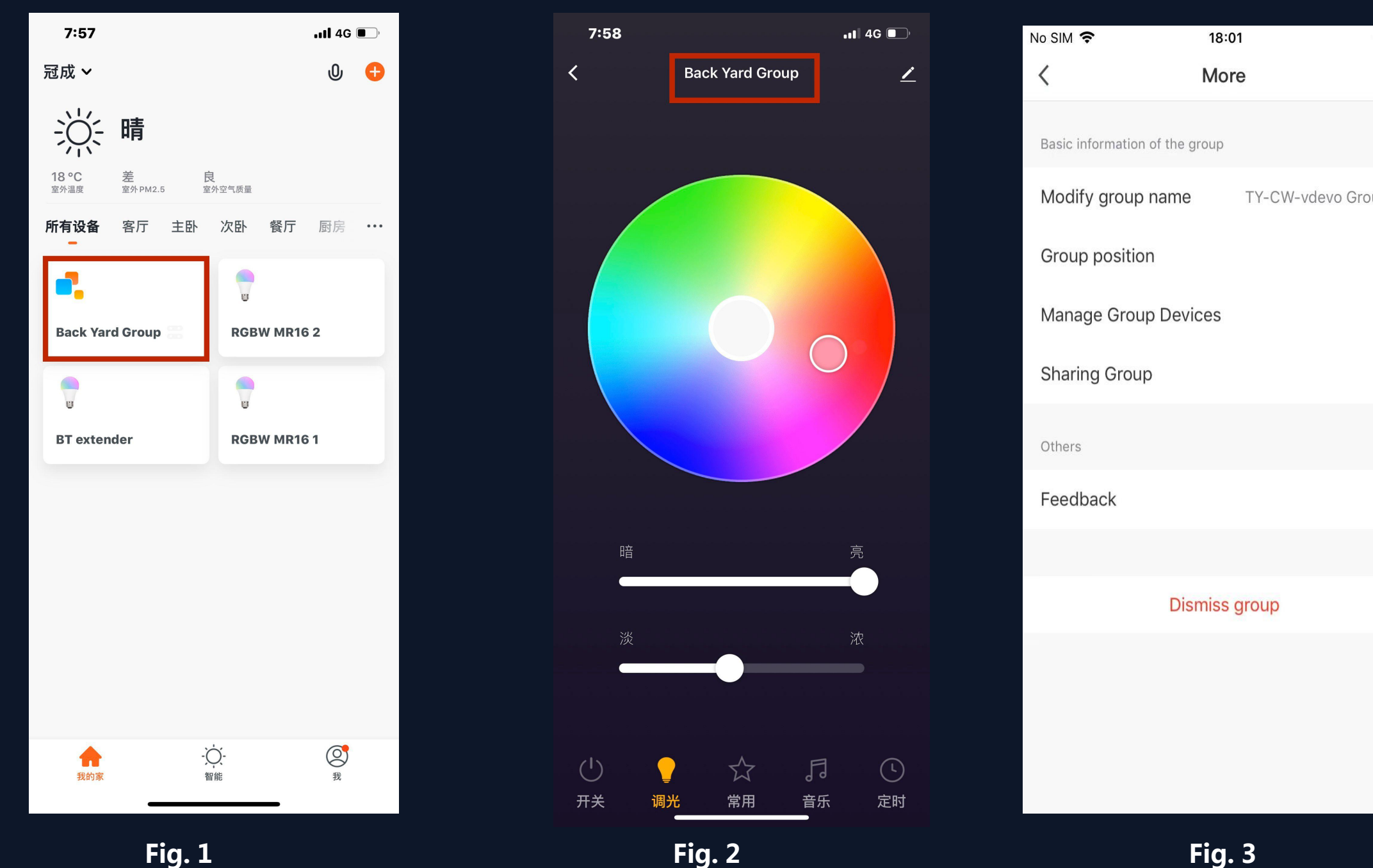

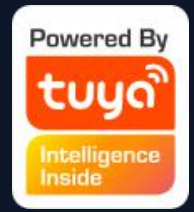

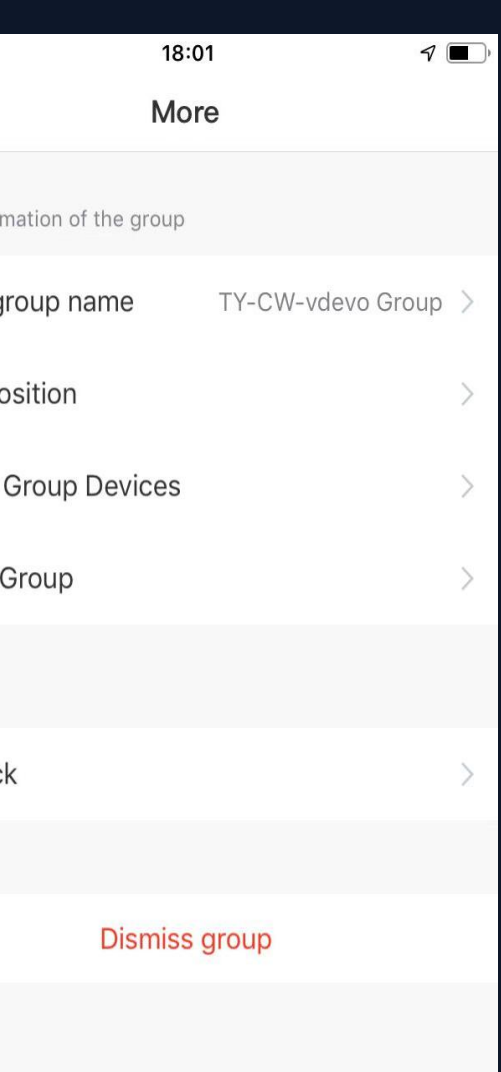

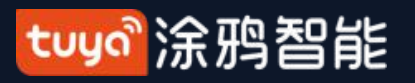

### **NO.7 "Me"—Help Center**

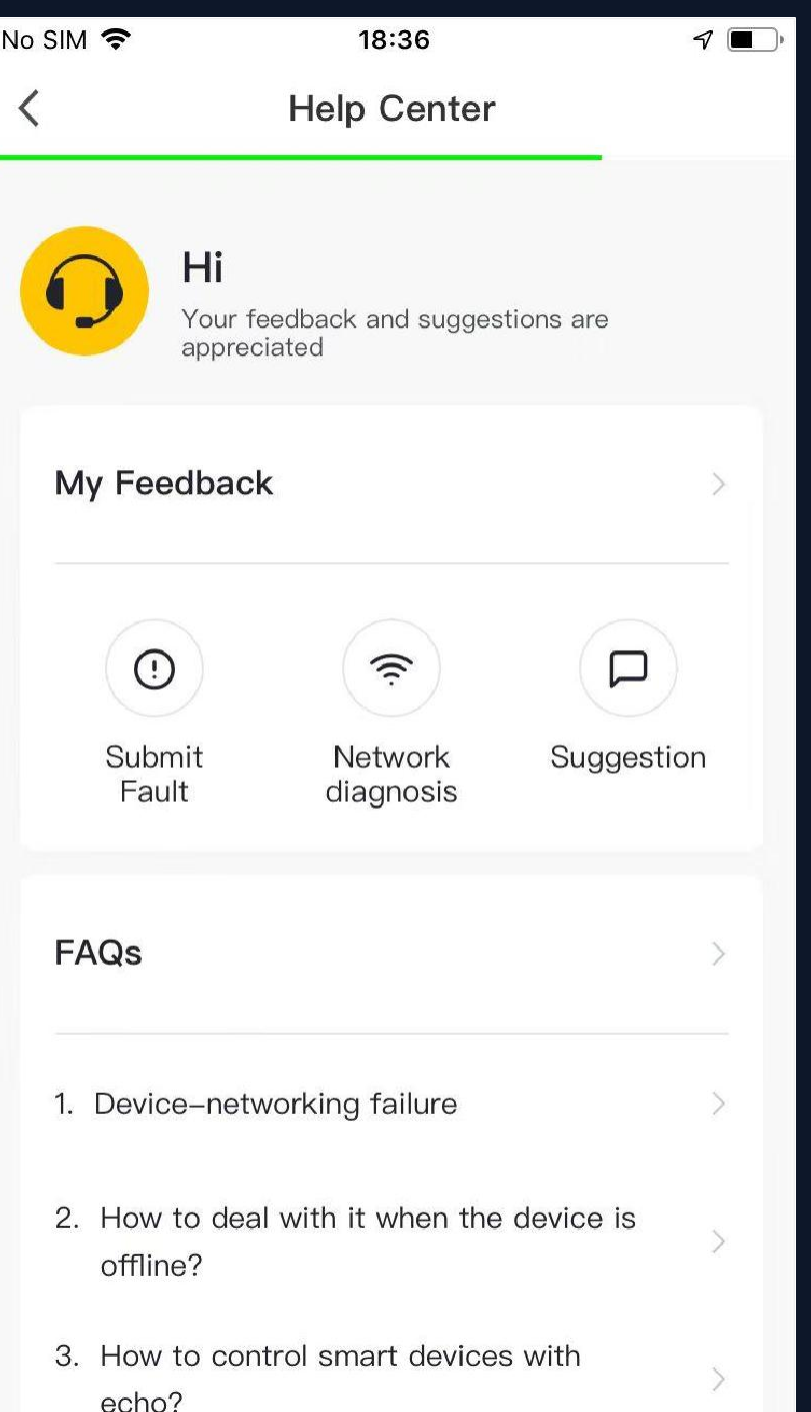

Submit Fault: submit your feedback here on problems encountered during usage

- My Feedback: check the processing results of feedback
	-
- Network diagnosis: network diagnosis helps us solve the
	-
	-

problem for you faster. The diagnosis time is about 2 minutes

Suggestion: you can submit your optimization suggestions for the App here

FAQs: contains three types of frequently asked questions :device networking, App use and third-party control

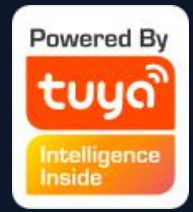

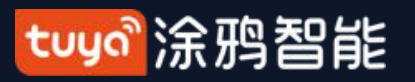

### **NO.7 "Me"—More Services**

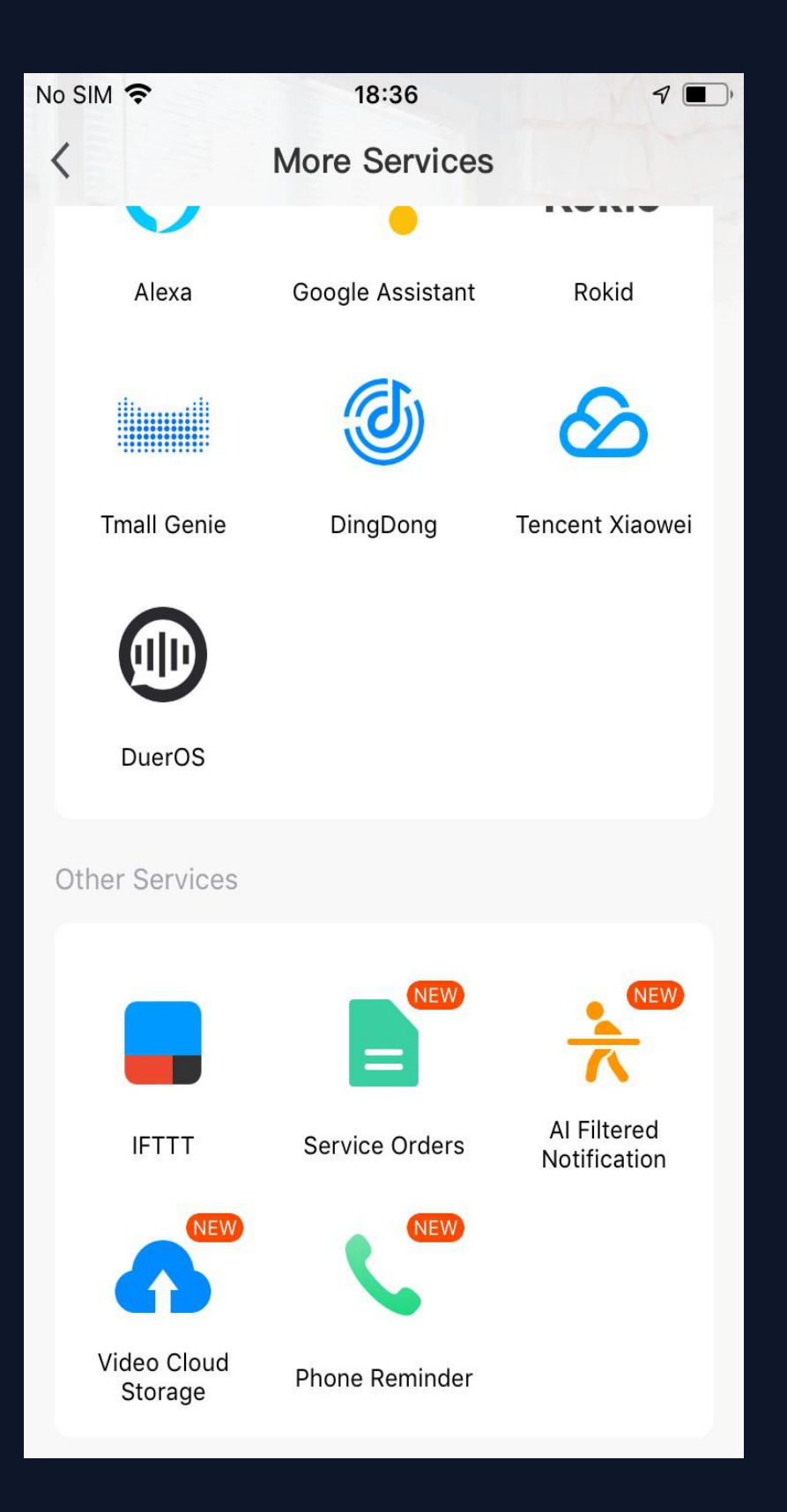

1. Voice Services: you can click on the corresponding speaker icon to see how to connect to it.

2. Other Services:

(5)Phone Reminder: Once the service is activated, when the user-defined scene is triggered, the system will automatically notify the phone numbers on the file(more than one number can be called each time) to better protect you and your family.

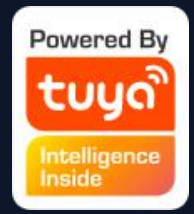

(1) IFTTT: how to connect with IFTTT; (2) Service Orders: you can check the services you have purchased here.; (3)AI Filtered Notification: Once the service is activated, notifications will be filtered by cloud based algorithm before you ever receive them. (4)Video Cloud Storage: Once the service is activated, the device can encrypt and upload the video data to the server, and the user can view the historical video in the App.

Notes:

1) All figures display IOS interfaces. Android versions may vary slightly. 2)Products and software are constantly being updated. Data and software interfaces shown here are for reference purposes only. Further changes made will not be separately disclosed

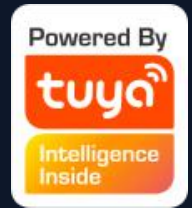

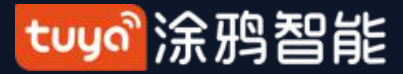

# Thank You